# **iSmart Vejledning**

# **MG4 2022**

- 1. Aktivering af online funktioner
- **Installering af iSmart APP**  $2.$
- 3. Oprettelse af konto Scanning af QR kode
- 4. Tilknytning af bil til konto iSmart og iSmart LITE
- 5. Vejhjælp og service
- **Digital key** 6.

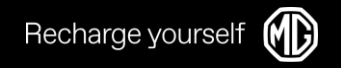

## 1. Aktivering af online funktioner

Vælg FICM hovedmenu - Indstillinger - $1_{-}$ 

Fortrolighedspolitik

- Bekræft fortrolighedspolitik  $\bullet$
- Aktiver Kort, Stemme og Online Musik  $\bullet$

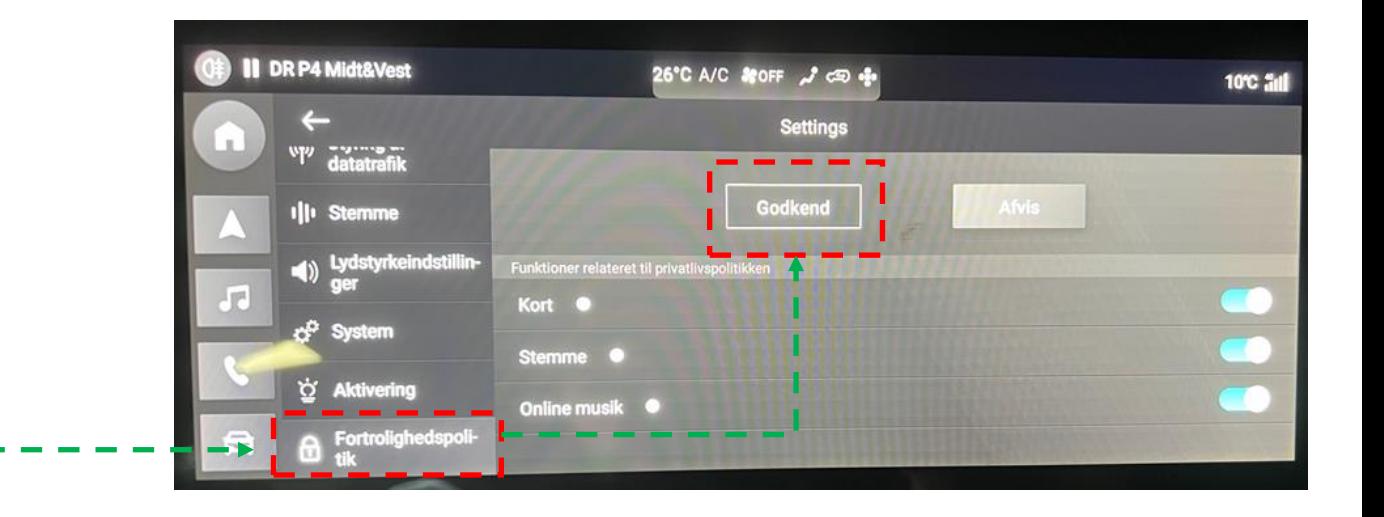

- 2. Gå til FICM hovedmenu Indstillinger
	- Vælg 'Aktivering' for at aktivere kort - $\bullet$

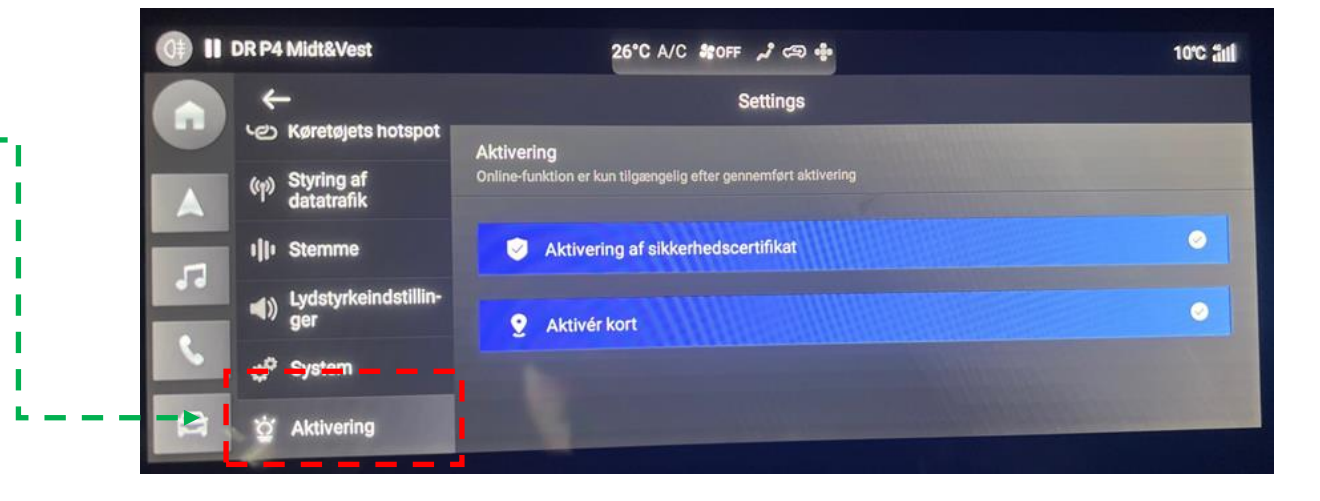

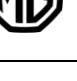

Recharge yourself

### 2. Installering af APP

- Installering af APP:  $1_{-}$ 
	- iPhone: Søg 'MG iSmart Europe' i  $\bullet$ **App Store**
	- Android: Søg 'MG iSmart' i Google  $\bullet$ Play
	- Vær sikker på at APP udbyderen er  $\bullet$ 'SAIC Motor international Co. Ltd'
- 2. Åben iSmart APP'en, opret konto ved brug af telefonnummer eller Email

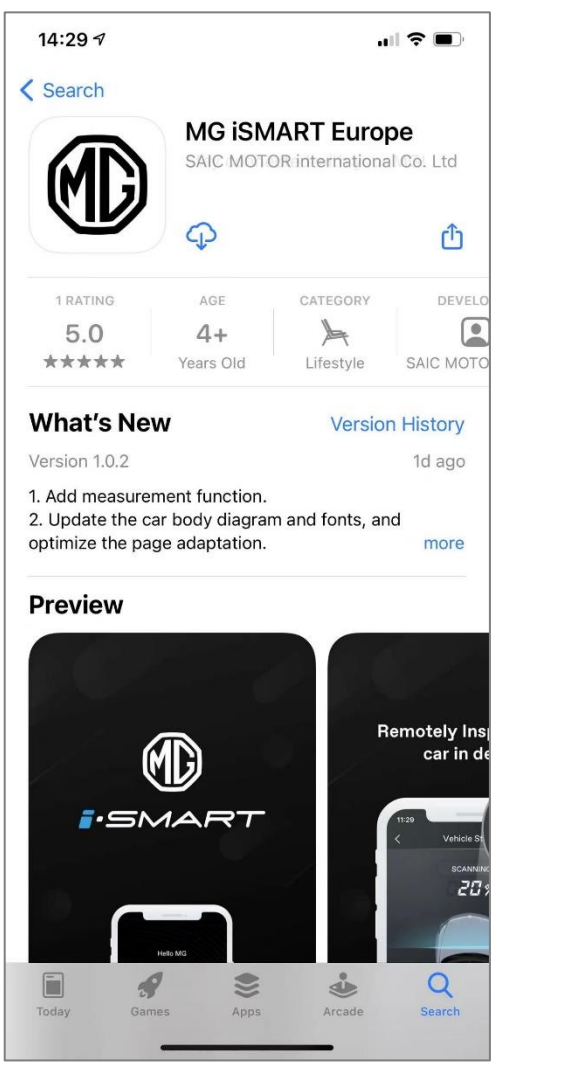

**iPhone APP Store** 

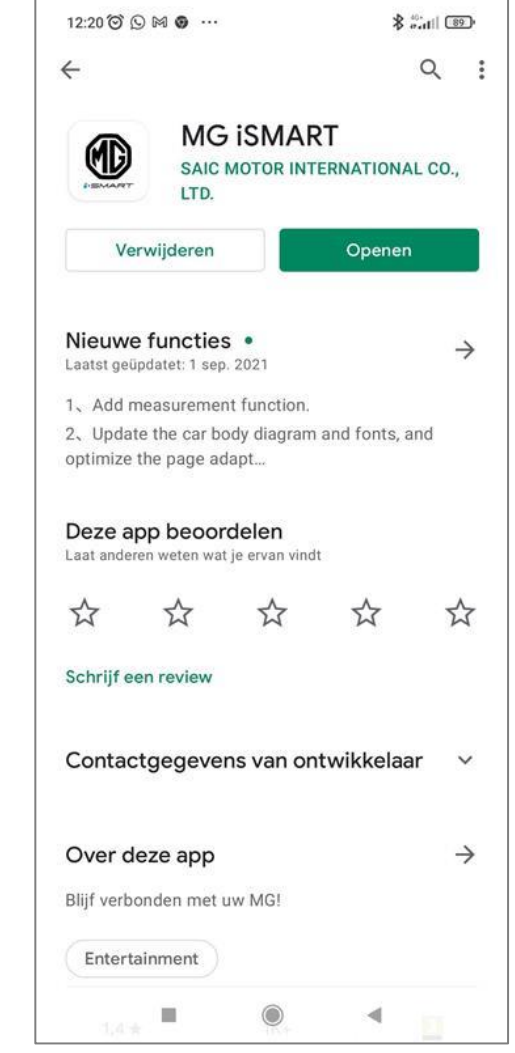

**Android Google Play** 

### 3. Oprettelse af konto

Recharge yourself

#### Efter download af APP skal der oprettes en konto med enten email eller telefonnummer

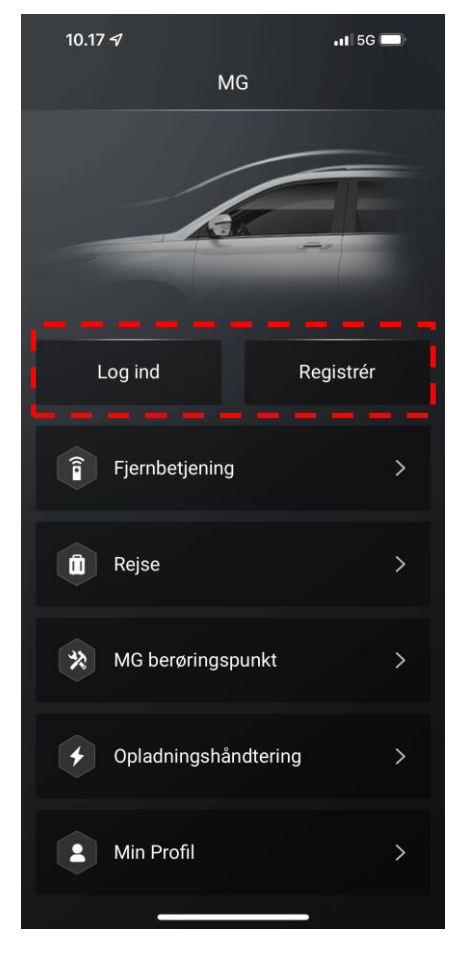

Log ind eller registrer

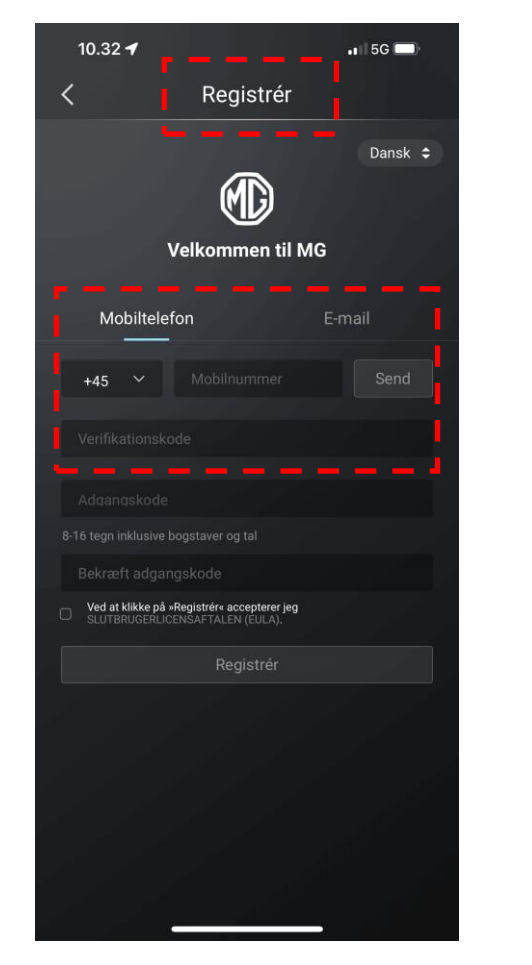

Register / opret konto

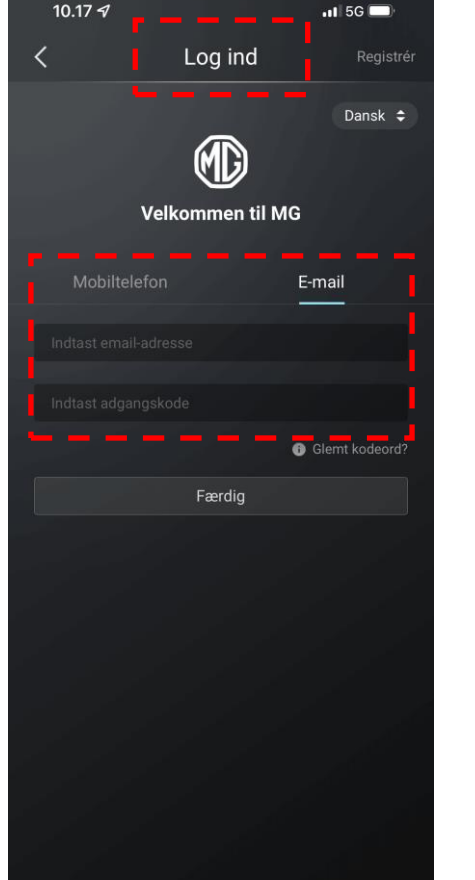

Log ind

Vælg enten telefonnummer eller email til login. Vælg "Færdig" og følg vejledning i APP.

## 3. Scanning af QR kode

 $.15G$ 

Køretøjsstyring

10.19 $\sim$ 

Recharge yours

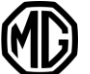

Efter konto login skal der oprettes tilknytning til bilen.

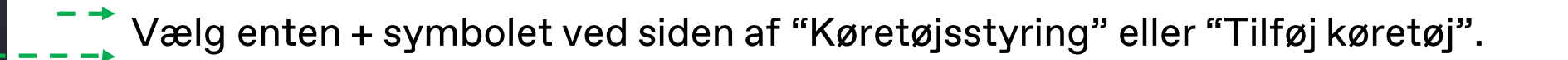

Herefter åbnes telefonens kamera og QR koden på FICM skærmen scannes.

#### **OBS!!**

Vær opmærksom på at der skal scannes QR kode to gange under tilknytning. Første gang for at oprette forbindelse mellem APP og bilen. Anden gang for at tilknytte bilen til sin konto.

### 4. Tilknytning mellem APP og bilen

#### FICM 'Hovedmenu - Bruger - Login  $\mathbf{1}$ .

#### Login via APP Scanning

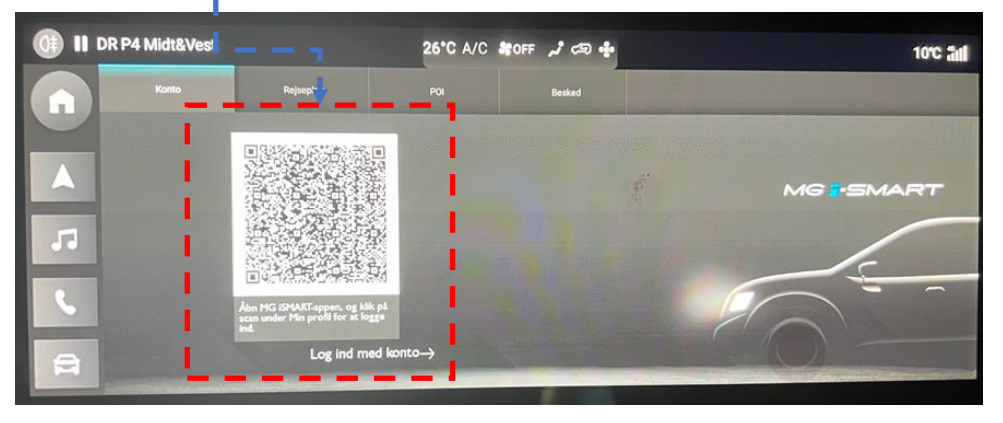

#### 2. Vælg 'Forbind':

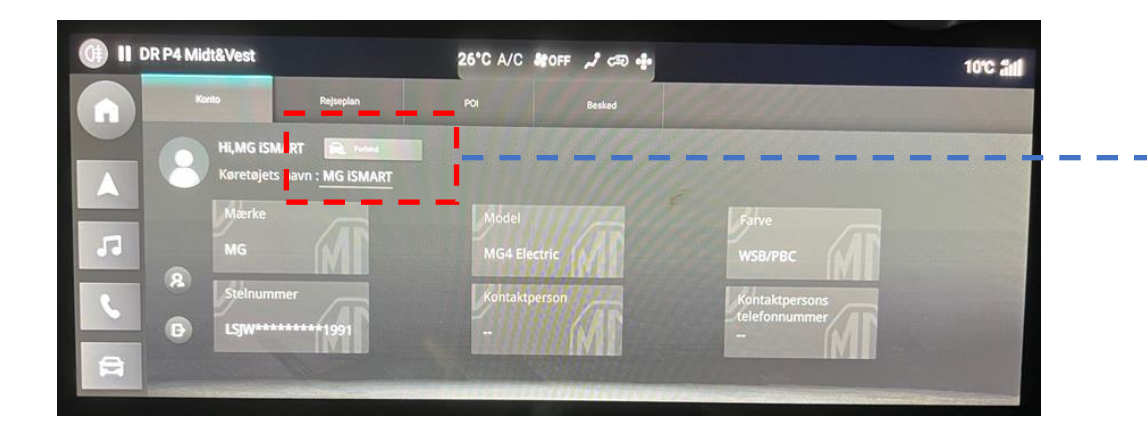

#### Eller konto login med adgangskode

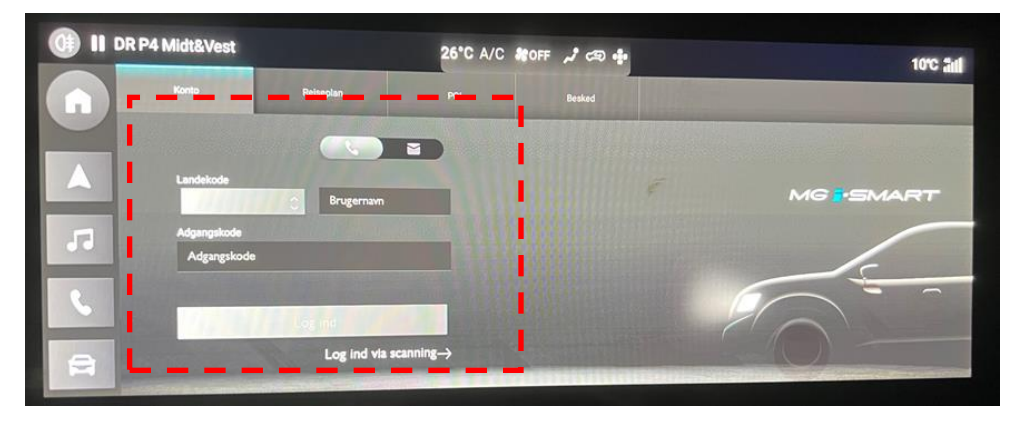

4. Scan 'Tilslut køretøjet QR' for at parre bilen med APP: Der skal også indtastes en 4-cifret valgfri sikkerhedskode som også bruges til fjernbetjeningskommandoer.

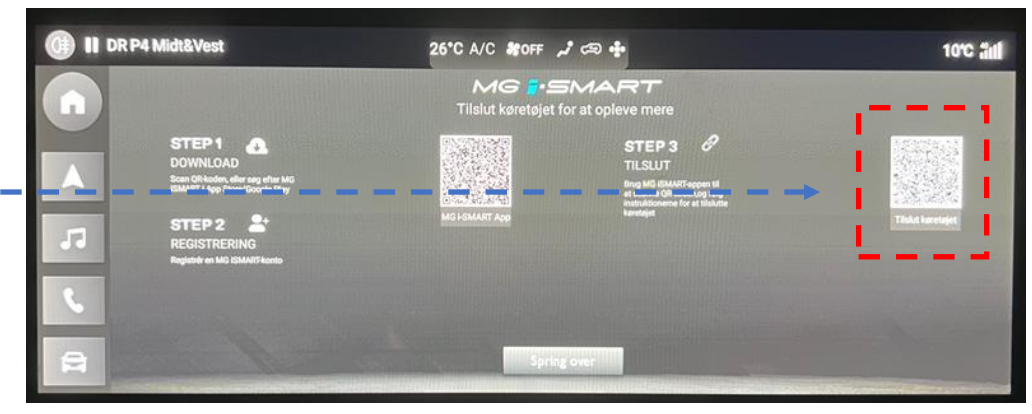

### 4. Ophævelse af af tilknytning

Recharge yourself

#### Kontrol af tilknytning af bilen til APP

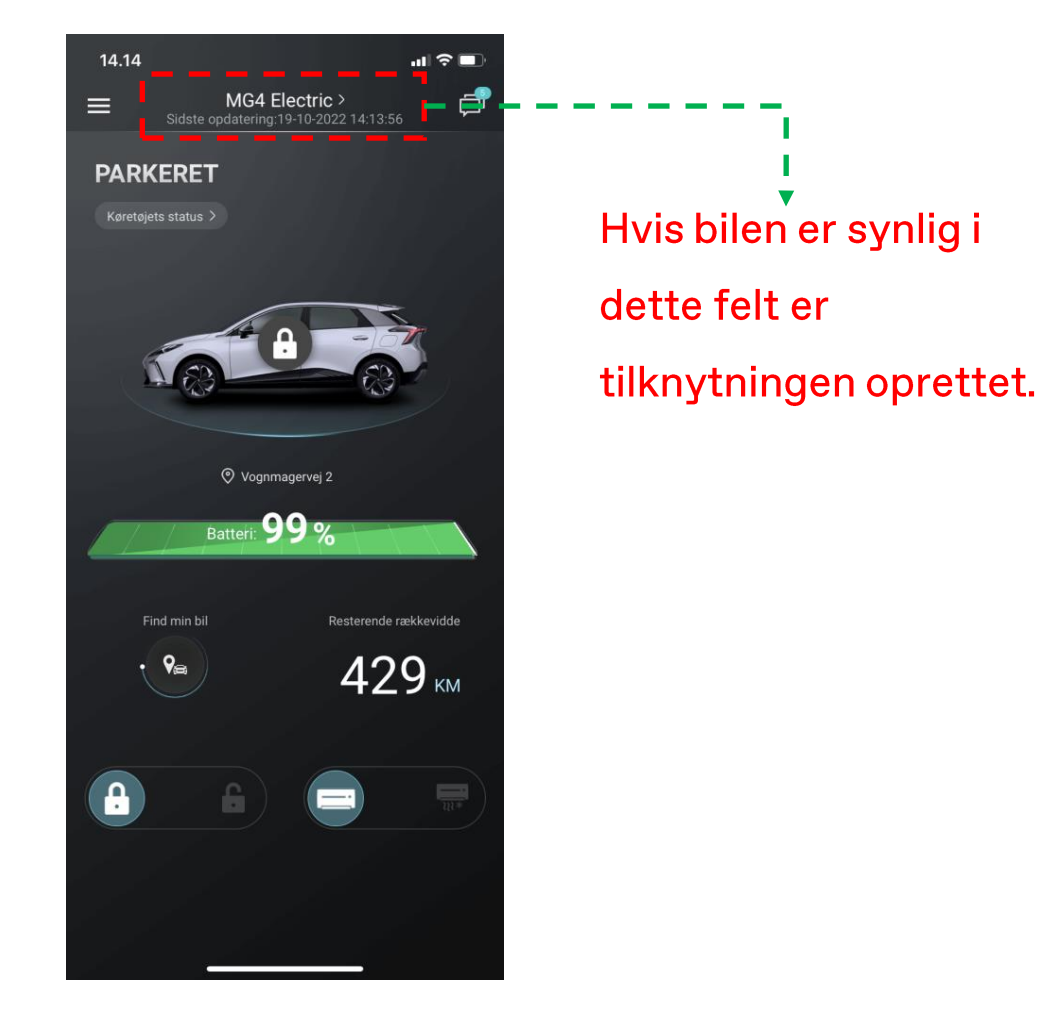

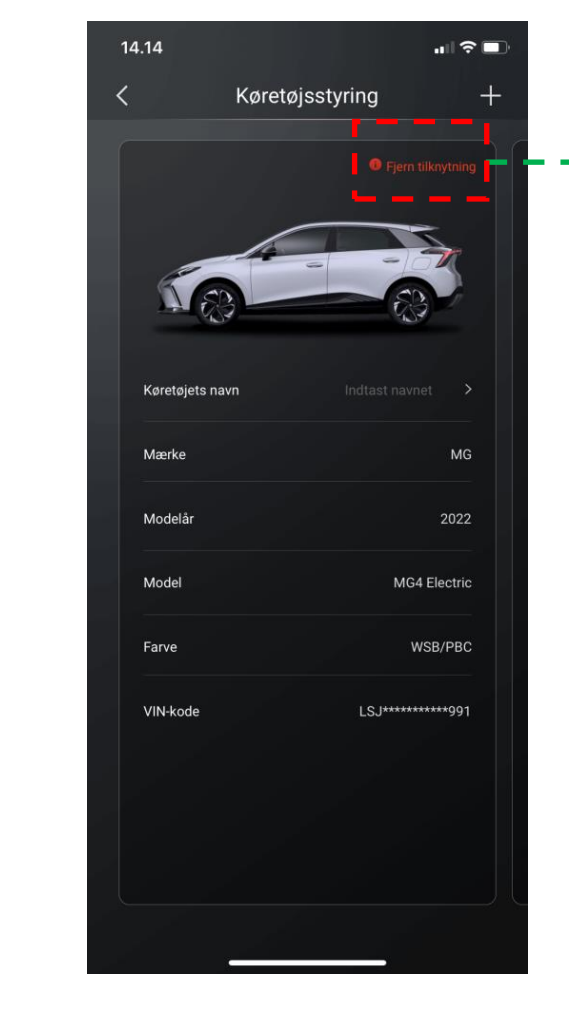

### Ophævelse af tilknytning foregår via iSmart APP'en

Hvis der står fjern tilknytning i dette felt, er bilen tilknyttet en konto. Vælg fjern tilknytning for at ophæve tilknytningen. Efter ophævelse af tilknytningen, vil feltet være tomt.

Hvis ikke man har tilgang til den iSmart konto som bilen er tilknyttet, kontaktes nærmeste MG Brandstore

for anmodning om at ophæve tilknytningen fra tidligere bruger.

### 4. Flere biler tilknyttet APP

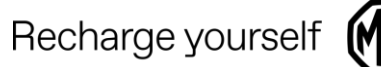

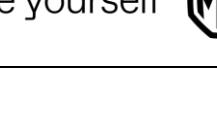

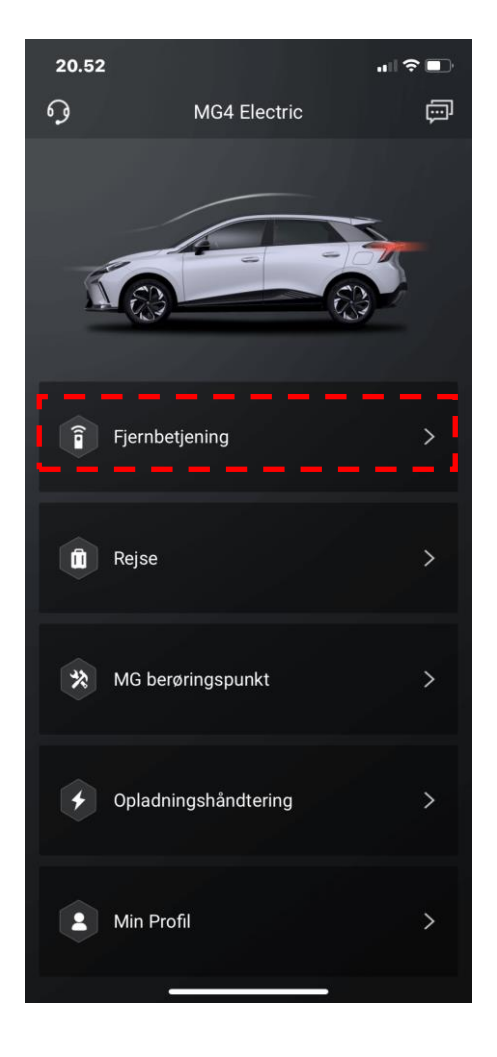

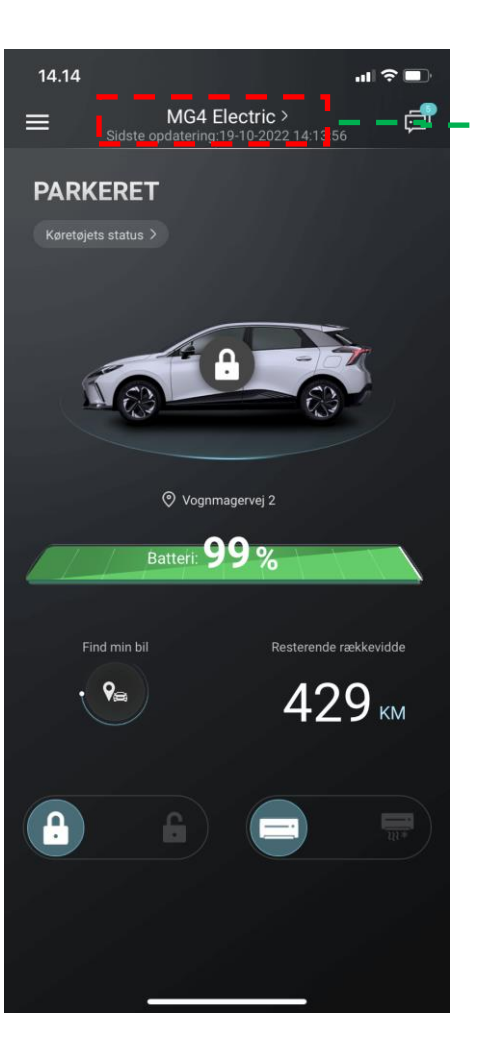

Hvis man vælger dette felt, kan man efterfølgende scrolle til højre/venstre, og flere biler vil være synlige hvis man har flere biler tilknyttet sin konto.

**OBS!!** En iSmart konto kan blive tilknyttet flere biler.

En bil kan kun være tilknyttet en enkelt iSmart konto

## 4. Deling af iSmart konto

Nuværende APP har ikke en delefunktion;

Hvis flere personer ønsker adgang til den samme bil, er det nødvendigt at dele den samme iSmart konto.

Dvs. at man skal logge ud af sin konto på APP, og den anden bruger kan logge ind med samme konto i en anden iSmart APP / telefon. Derefter har den anden telefon forbindelse til bilen, da tilknytningen stadig er aktiv.

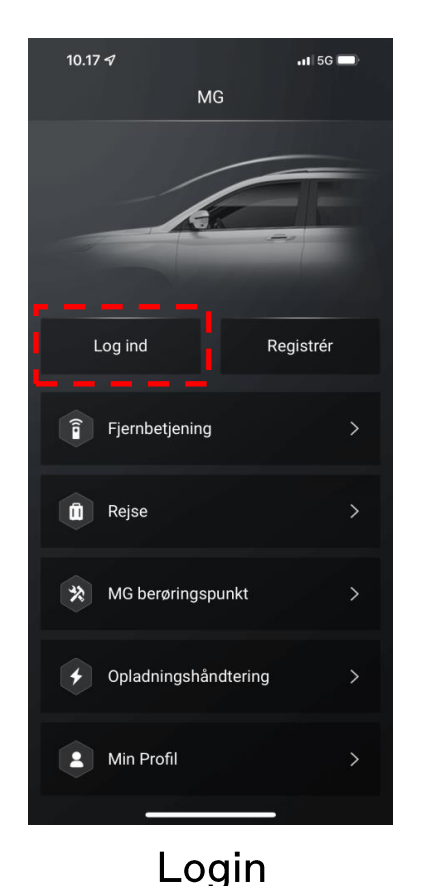

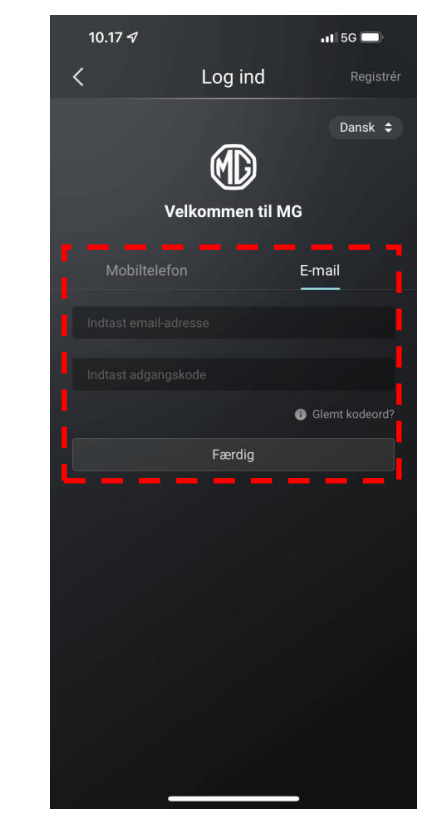

Der kan kun være en bruger logget ind på iSmart kontoen af gangen.

Recharge yourself

Et nyt login med samme bruger på en anden telefon vil afbryde tilknytningen fra den tidligere bruger / telefon.

Bruger navn (Telefonnummer eller Email)

### 4. Skift imellem flere køretøjer

Recharge yourself

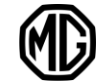

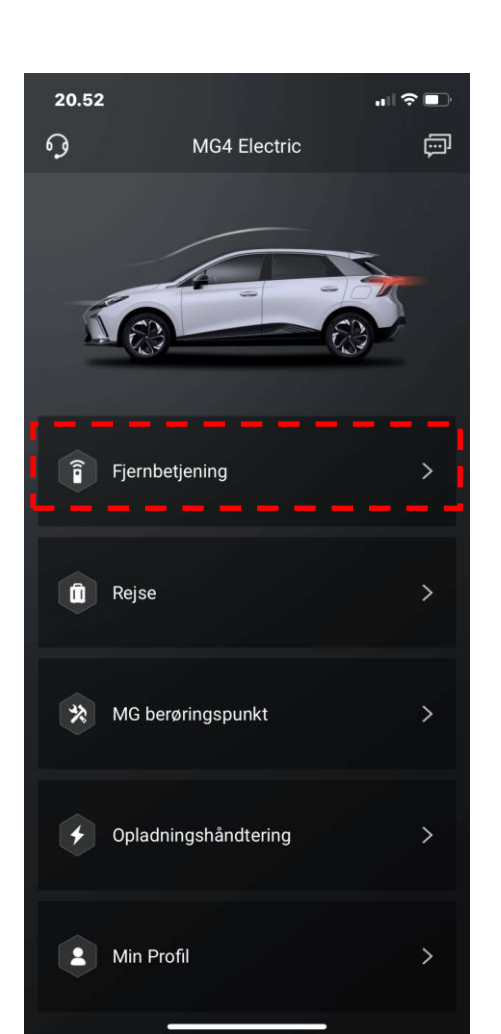

1. Vælg 'Fjernbetjening'

2. Vælg 'Køretøj'

MG4 Electric >

Vognmagervej 2

Batteri: 99%

Resterende rækkevidde

429 KM

 $\ln |\mathcal{R}|$ 

đ

14.14

**PARKERET** 

Køretøjets status >

Find min bil

 $\cdot$   $\sqrt{ }$ 

 $\mathbf{a}$ 

 $\equiv$ 

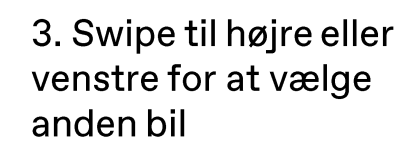

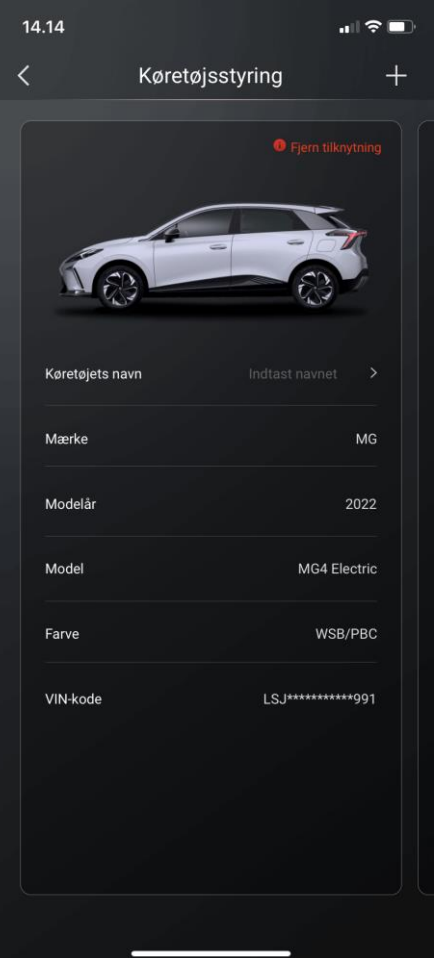

4. Vælg 'Set To Current Vehicle'

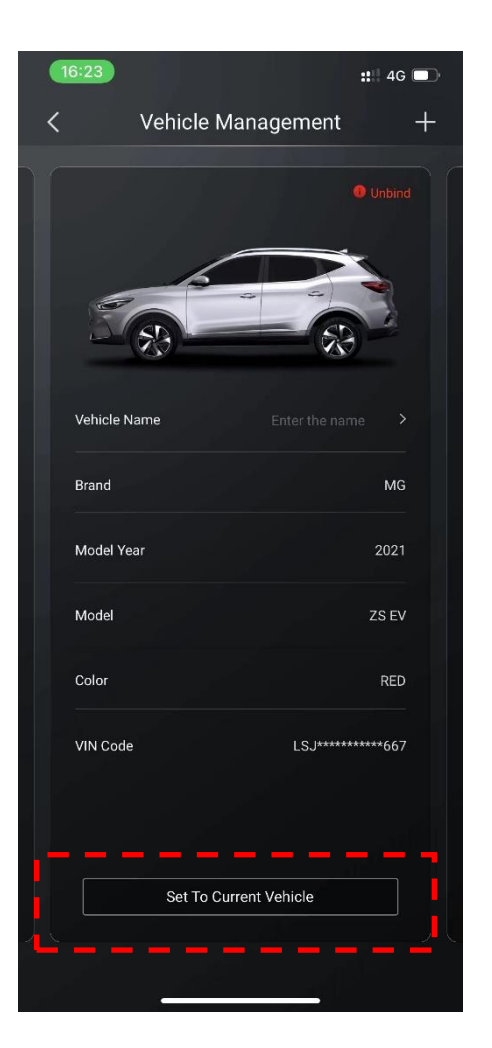

#### 5. Den nye bil er nu aktiv i APP

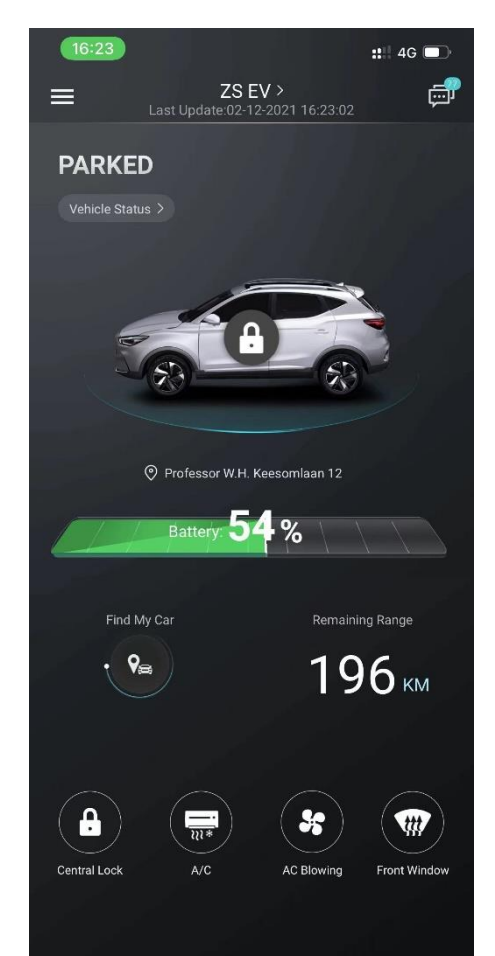

Vejhjælp kan tilgås i øverste venstre hjørne.

> For danske kunder er operatøren SOS - Dansk autohjælp +45 70109060

OBS !! Der er ikke tale om SOS nødopkald. Dette er et separat<br>system der aktiveres ved at trykke manuelt på knappen i tagbetjeningsenheden.

I menupunktet "MG berøringspunkt"<br>kan nærmeste MG forhandler eller værksted tilgås

Der kan vælges direkte opkald eller adresse til navigation på telefonen

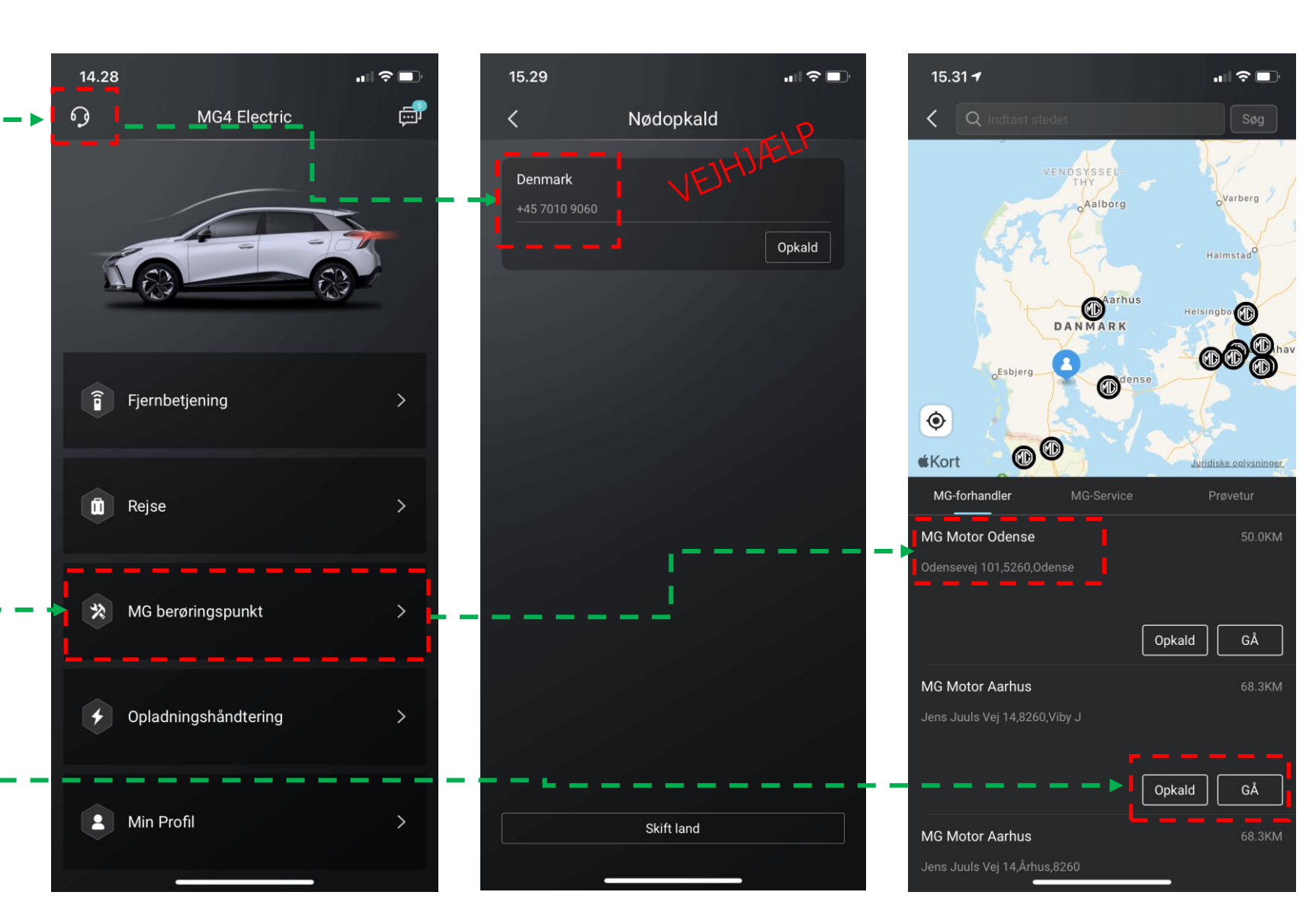

### 6. Digital key

MG4 2022 understøtter Digital key via iSmart.

Det betyder at bilen kan op- og aflåses, samt startes uden fysisk nøgle fra den bruger der er tilknyttet bilen.

Herudover kan man tildele adgang til bilen for en anden iSmart bruger inden for en tidsbestemt periode, med to forskellige adgangsniveauer.

- Adgang til bilen Lås op og lås bilen
- Start og stop af bilen

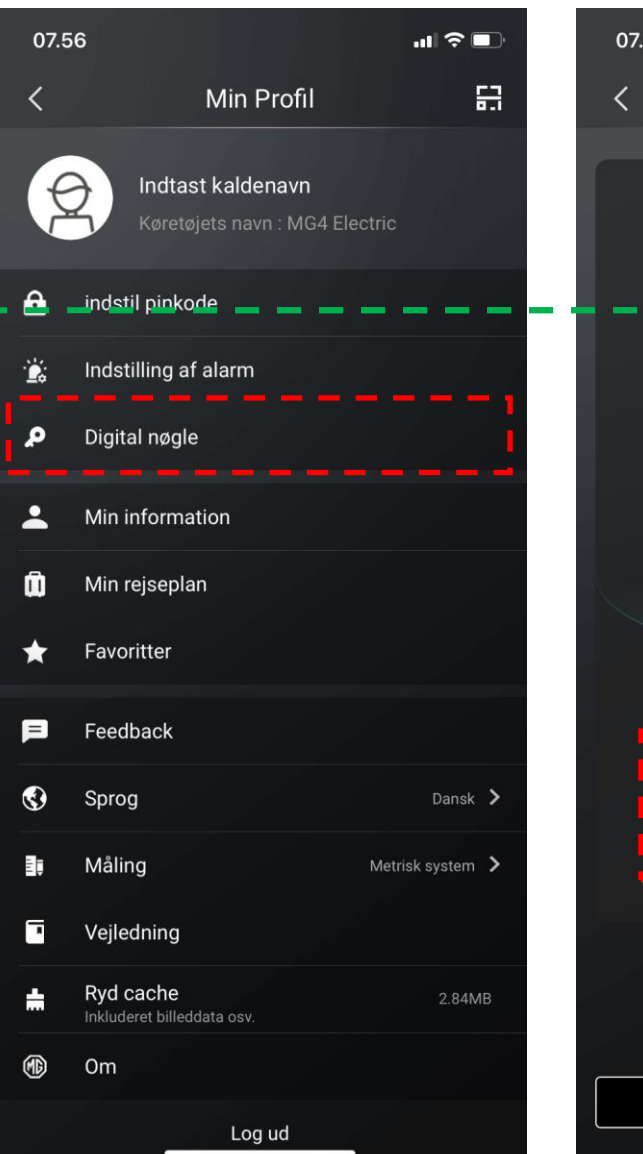

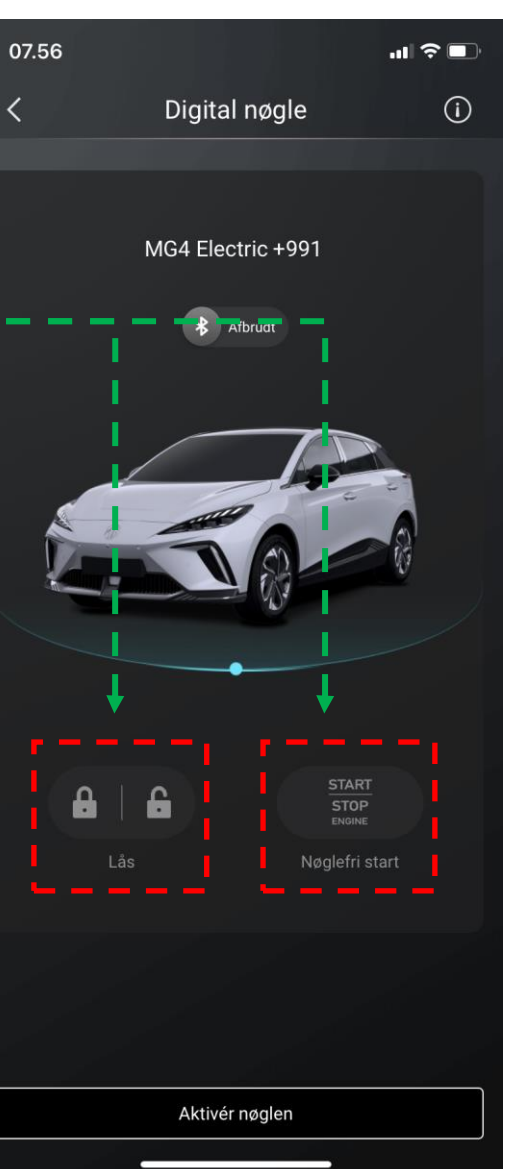

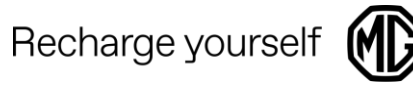

### **6. Digital key**

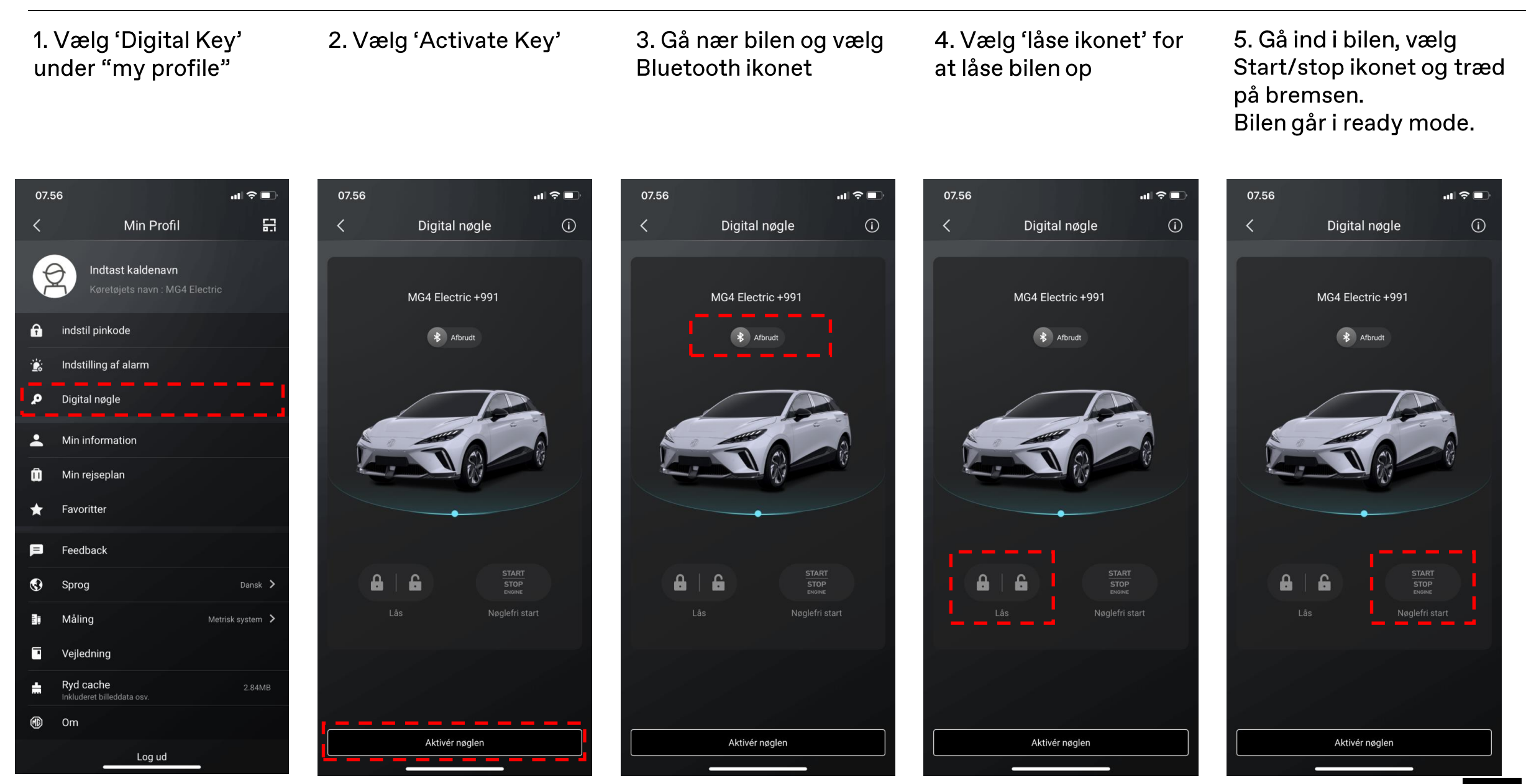

Recharge yoursel

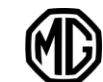

Første gang der skal tilkobles tænding efter aktivering af digital key, skal

----------

det gøres via APP

Herefter vil tænding automatisk tilkobles når man sætter sig i sædet, efter oplåsning via APP.

Vær opmærksom på at bilen ikke kan oplåses via kontakten på dørhåndtaget ved brug af digital key. Der skal oplåses via APP.

#### OBS!

Bilen erkender telefonen som nøgle når bilen er blevet oplåst via APP og digital key er aktiveret. Dvs. telefonens nærhed via Bluetooth har godkendt tænding og start, så bilen kan køre væk uden at telefonen fysisk er tilstede inde i bilen.

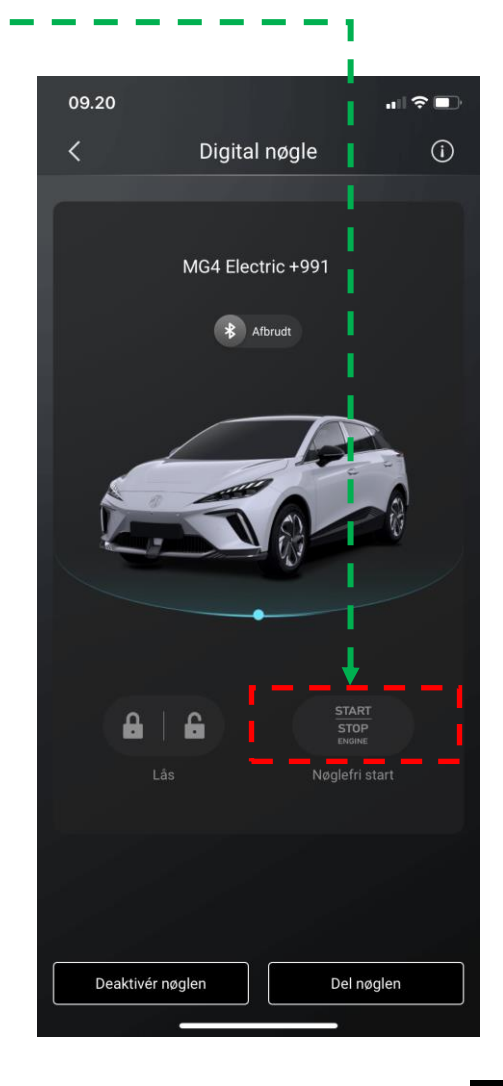

## 6. Digital key - Autoriser og deling af bruger

Recharge yourself

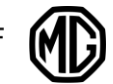

Man har mulighed for at autorisere og dele adgang til bilen for en anden bruger, med henblik på at tilgå bilen uden fysisk nøgle, f.eks. ved følgende scenarier:

Adgang til bilen for at hente en taske e.lign. Start og udlån af bilen Start og flytning af bilen Tilslutning af lader eller V2L

#### OBS!

Hvis man tildele adgang via digital key, skal den ekstra bruger oprette sin egen brugerprofil via iSmart APP. Herefter skal bruger konto oplysninger indtastes, enten som telefonnummer eller email.

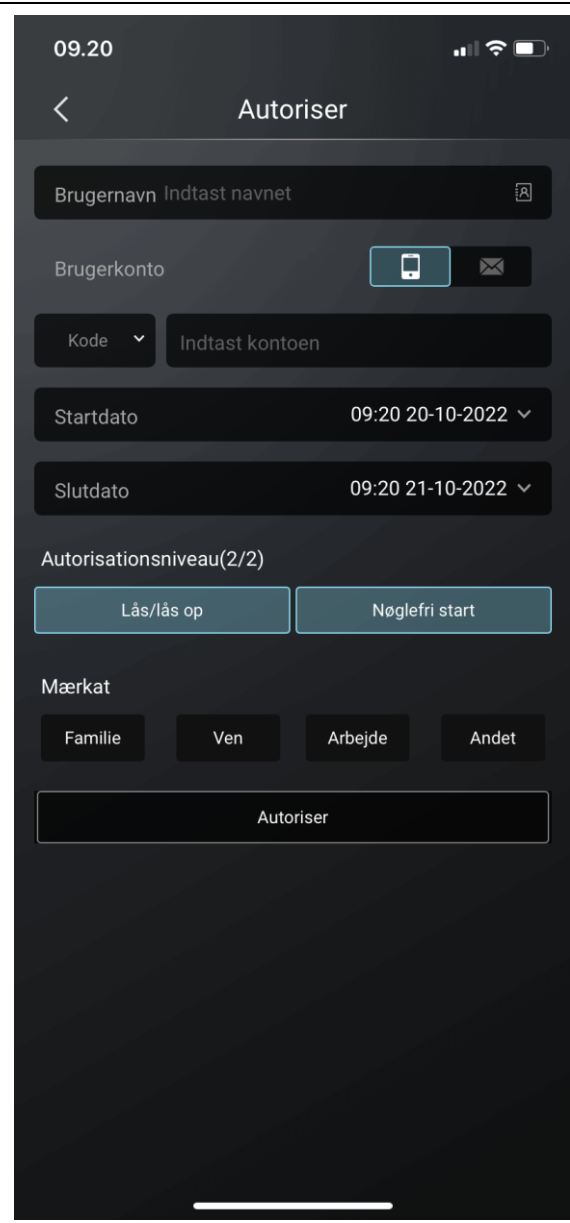

### Recharge yourself

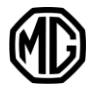

#### Vælg "Del nøgle" -Indtast brugerens kontooplysninger under "autoriser", og brugeren får derefter  $09.25 -$ 09.20 副金庫 09.20  $\ln \mathcal{R} =$  $-15G$ **Digital Key** Digital nøgle  $(i)$ Autoriser  $\odot$ adgang til bilen. Der skal også vælges **Brugernavn** Indtast navne periode for adgang.-MG4 Electric +991 EH32-X1 64 LUX +991  $\Box$ Brugerkontc **x** Afbrudt Vælg adgangsniveau:\_ Startdato 09:20 20-10-2022 Lås / lås op Slutdato 09:20 21-10-2022 Nøglefri start <mark>isationsniveau(?</mark>/2 Lås/lås op Nøglefri start Vælg forhold til bruger Mærkat Vælg "Autoriser" og brugeren er tilknyttet START<br>SIPP **STOP** Nøgle ri start  $bilen -$ **Keyless Start** I iSmart APP for den ekstra bruger kan Period of Validity 09:20 20/10/2022 - 09:20 22/10/2022 periode for adgang ses.-Please protect the Digital Carkey and do not share it to Deaktivér nøgle Del nøgler